# Design a Photo Postcard in CorelDRAW

In this tutorial we'll see how to create a simple photo postcard in CorelDRAW, with a background, decorations, and text, and of course a family photo. We'll be creating a holiday greeting card, but you can use the same techniques for any occasion.

#### Document Setup

Before you begin, you should consider whether you plan to print your photo postcard or share it online, or both. If you want to print and mail to family and friends, you can use a printing service or print at home using photo paper or purchased template sheets. The document size will be based on your printing method, but if you are only planning to share the photo postcard online, you can use any dimensions and aspect ratio you choose.

**NOTE**: if you plan to use a printing service, check their website for instructions about photo sizes, resolutions, file formats, and how to upload your file.

For our example, we will be printing at home using a pre-formatted Avery template that has space for two 4x6" images.

Go to **File** > **New** or choose **New Document** on the **Get Started** tab of the **Welcome Screen**. In the **Create a New Document** window, set the **Resolution** to 300 dpi. The page dimensions can be anything, as we will be setting our page size in the next step. Click **OK**.

To find the label template we'll be using, go to **Layout** > **Page Size** and click on the **Label presets** option. This gives you a list of many different label brands and types to choose from. The one we're using is under **Avery Laser/Ink**: #5389 with space for two 4" x 6" postcards. Select the template you want to use and click **OK**.

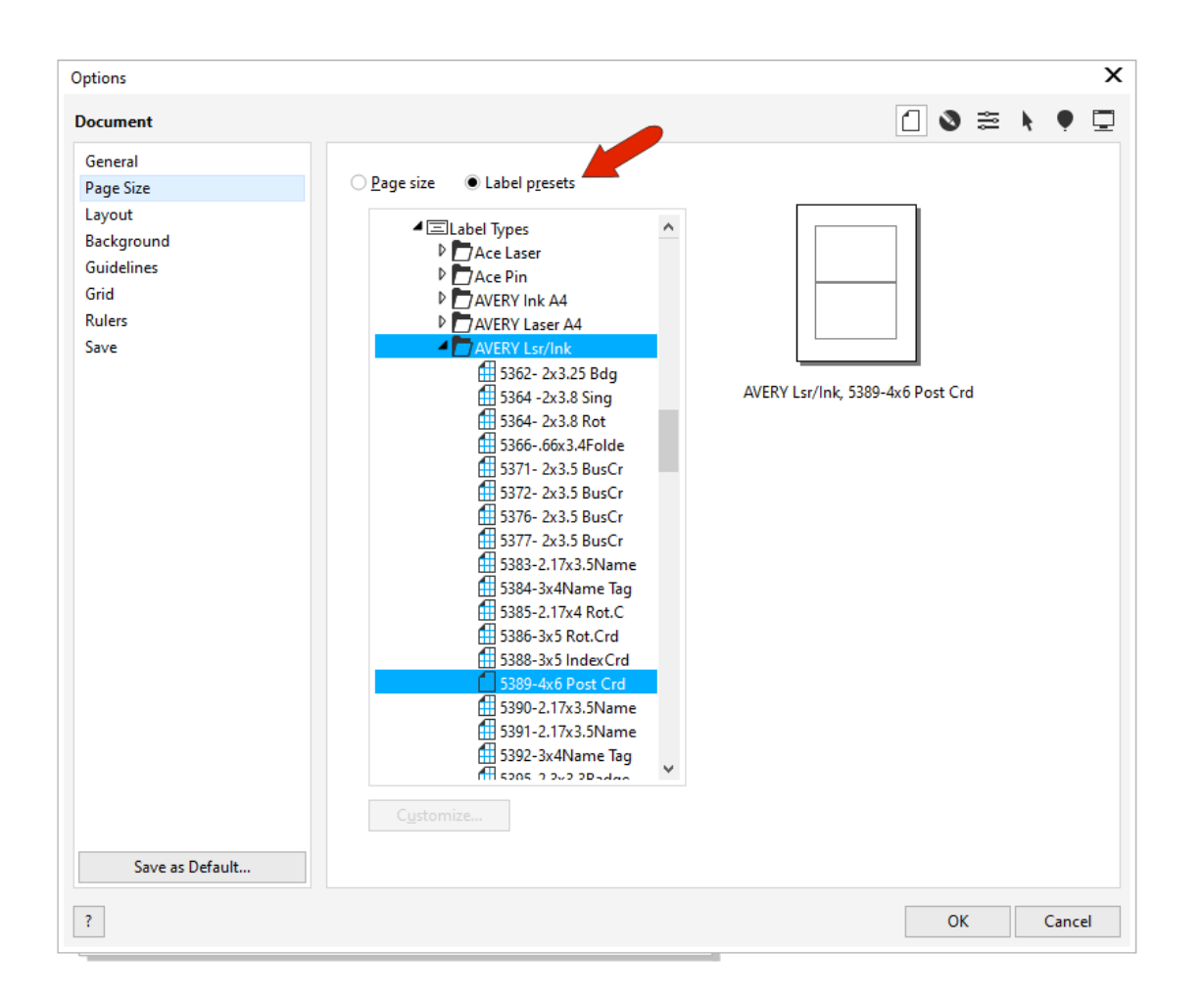

This changes the page dimensions to the 4 x 6" size for the template.

## Adding the Background

Now we want to define the page border to use as a clipping object for the background image. The easiest shortcut for this is to double-click the **Rectangle** tool icon on the **Toolbox**.

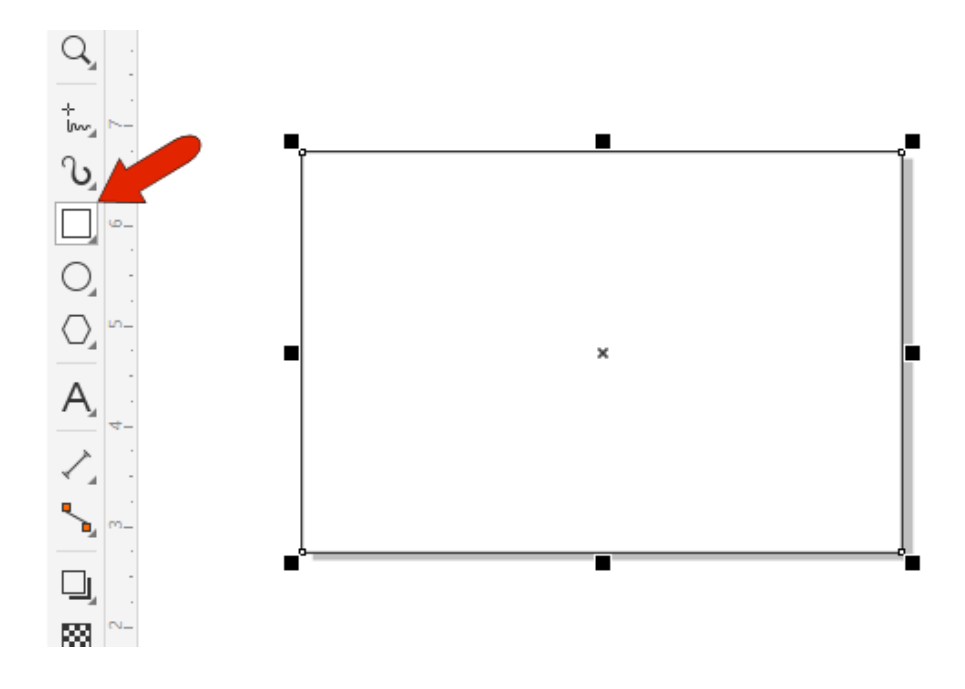

The background image we'll use is a CorelDRAW file containing vector snowflakes, provided by our friends at VectorStock ([Vector image by VectorStock / Voysla](https://www.vectorstock.com/royalty-free-vector/christmas-seamless-pattern-with-snowflakes-blue-vector-3211494)). This file is available to download on the Download Resources tab at the top of the tutorial page.

If you are looking for something different, Corel has a wealth of content such as clip art, borders, fill patterns, and more. You can find this by going to the **Welcome Screen** and clicking **Store** or **Get More** depending on the version you're using. Choose a filter if you want and browse the options. Filtering by **Vectors** will produce a list of vector content, which is scalable and easy to use in CorelDRAW.

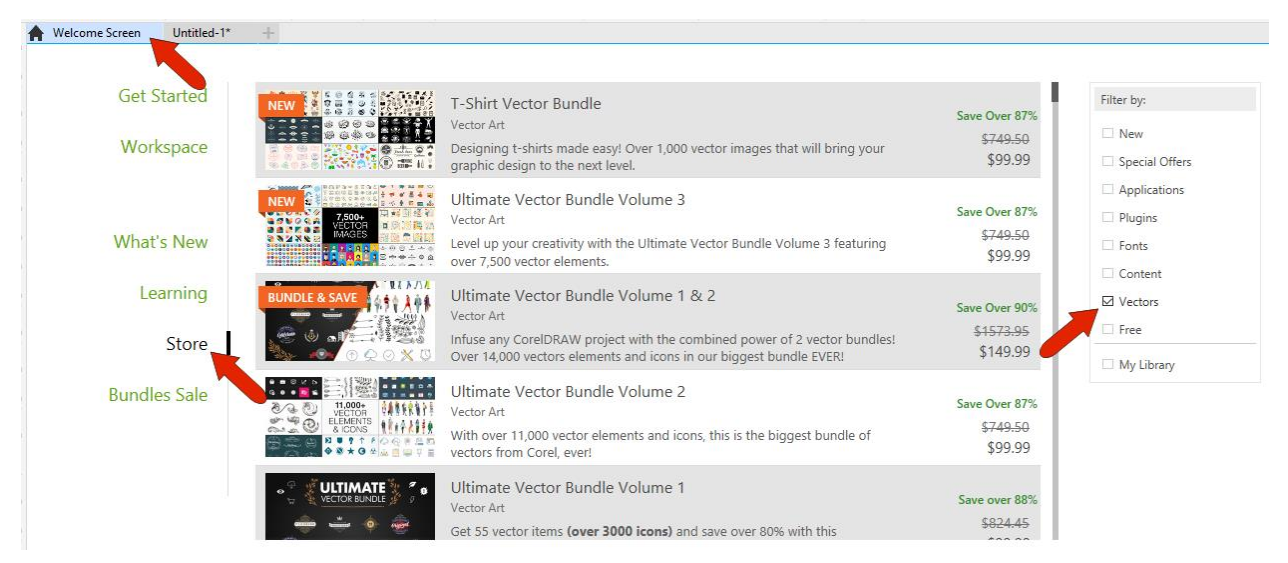

The background image we'll use is a CorelDRAW file containing vector snowflakes. To bring in this file, click the **Import** icon, and place the imported image off to the side.

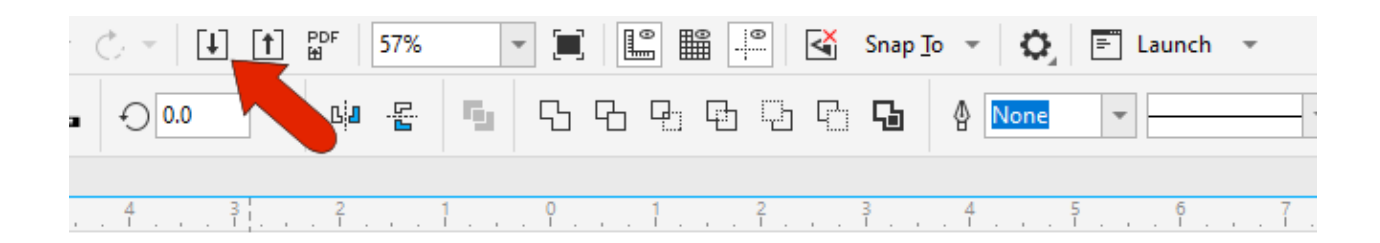

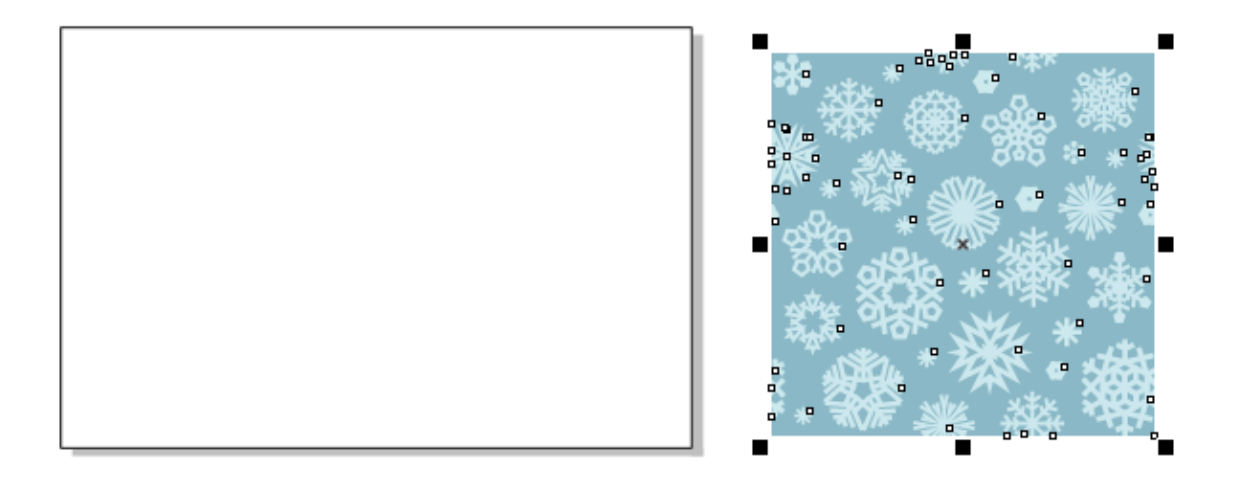

We want to lighten the background a bit, so while it is still selected, choose **Effects** > **Adjust** > **Hue / Saturation / Lightness**. **Preview** is checked, so you can see changes in real time. We'll lower the **Saturation**, increase the **Lightness**, and keep the **Hue** as is. This is an optional step, so you can adjust the **Hue/Saturation/Lightness** to your own liking or leave the background as is.

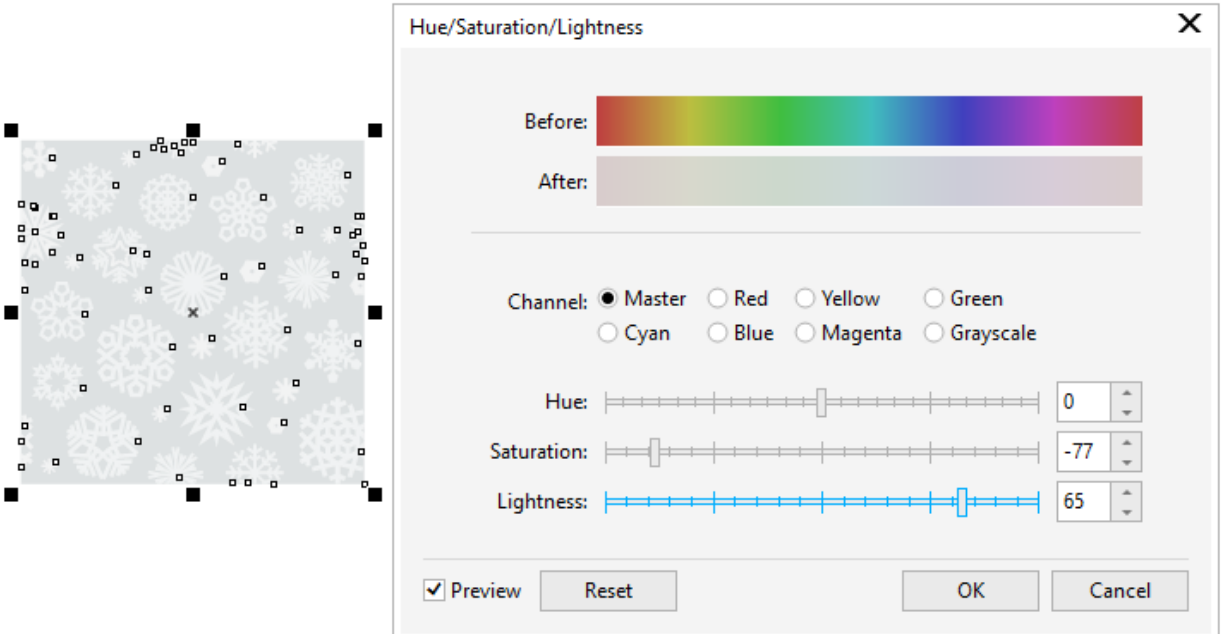

To make the background image fit the page, right-click on it and choose **PowerClip Inside**. When the cursor changes to an arrow, use it to click on the page rectangle. The background image will be placed inside the rectangle, and the PowerClip menu bar is along the top of the drawing window. From the **Fit Contents** dropdown list, choose the **Fill Proportionally** option.

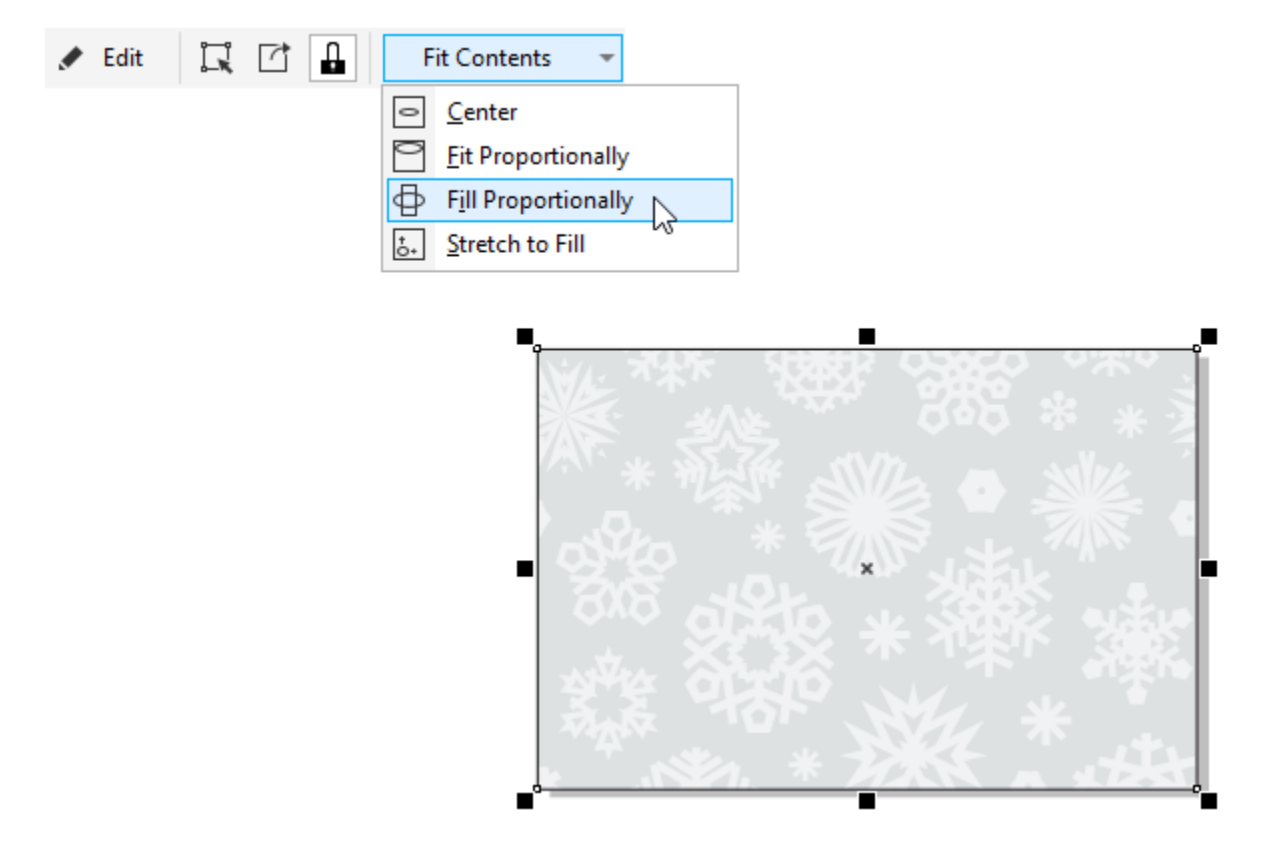

To remove the page border outline, you can either change its **Outline width** to **None** on the Property Bar, or you can right-click on the no-color swatch at the top of the **Color** palette. If you prefer to keep the border, you can also increase the outline width and change the **Line style** or color if you want.

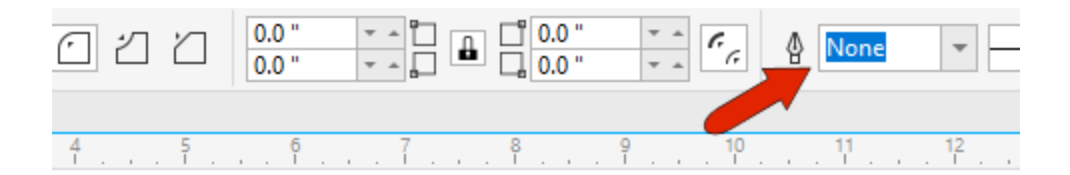

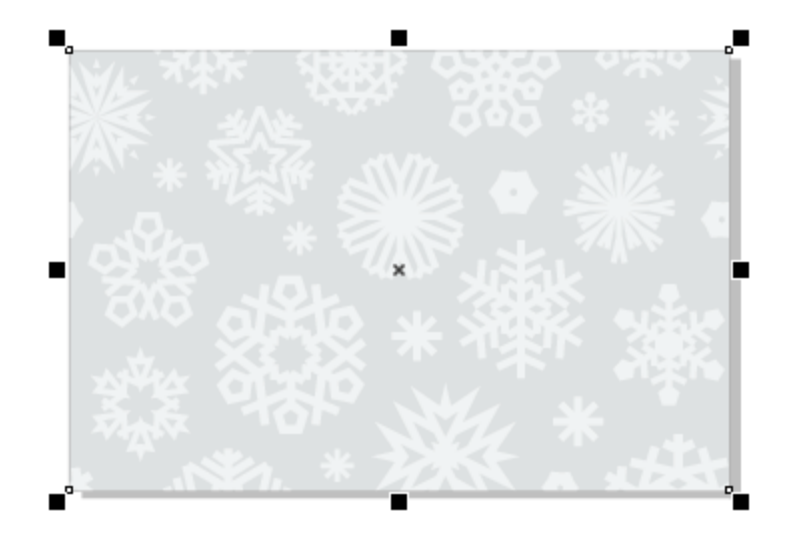

## Adding a Photo and Photo Frame

Now we want to bring in the family photo, so we'll click the **Import** icon, browse to select our photo, and place the photo on the left side of the card.

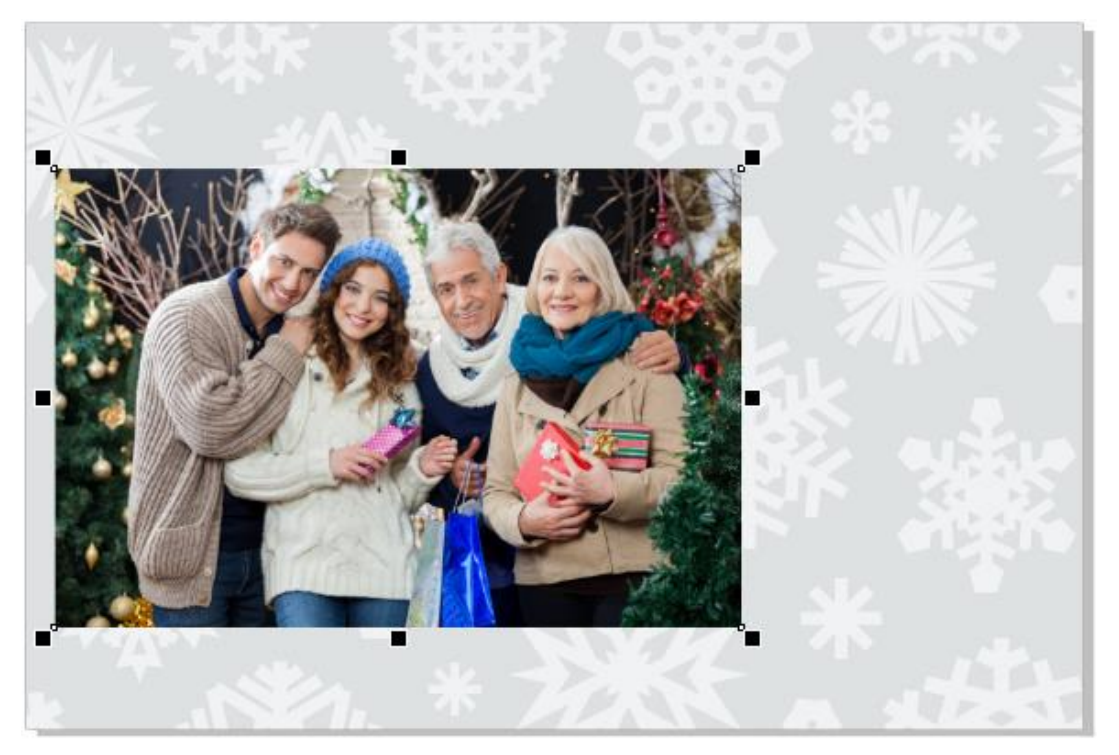

To place a 2-color frame around this photo, we'll use several shortcuts. With the photo still selected, hold down the **Shift** key and double-click the **Rectangle** tool. This creates a rectangle around the photo. In the **Objects** docker, you can see that this new rectangle is at the top of the layer.

With that rectangle selected, double-click the **Outline** swatch on the right side of the status bar (along the bottom of the drawing window). This opens the **Outline Pen** dialog box, where we can modify the rectangle. We'll set the **Width** to 8pt and choose **Inside Outline** for the **Position**.

**CONTRACTOR** 

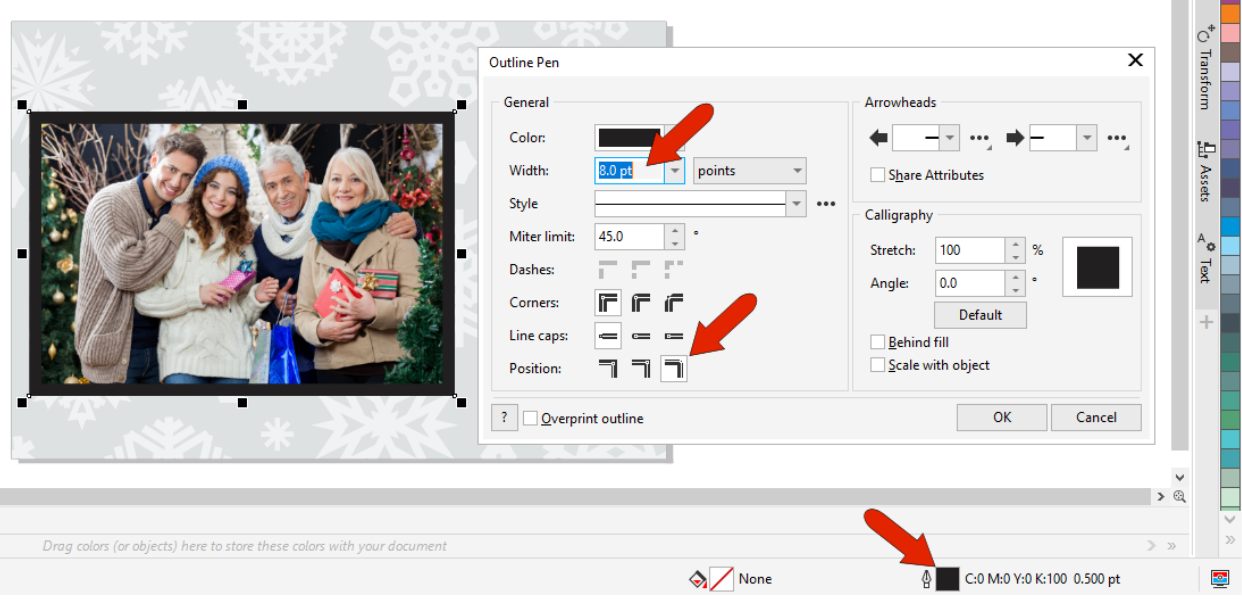

For the outline color, click the **Color** dropdown to open the color picker window and use the **Color Eyedropper** to sample a color from the photo. Click **OK**.

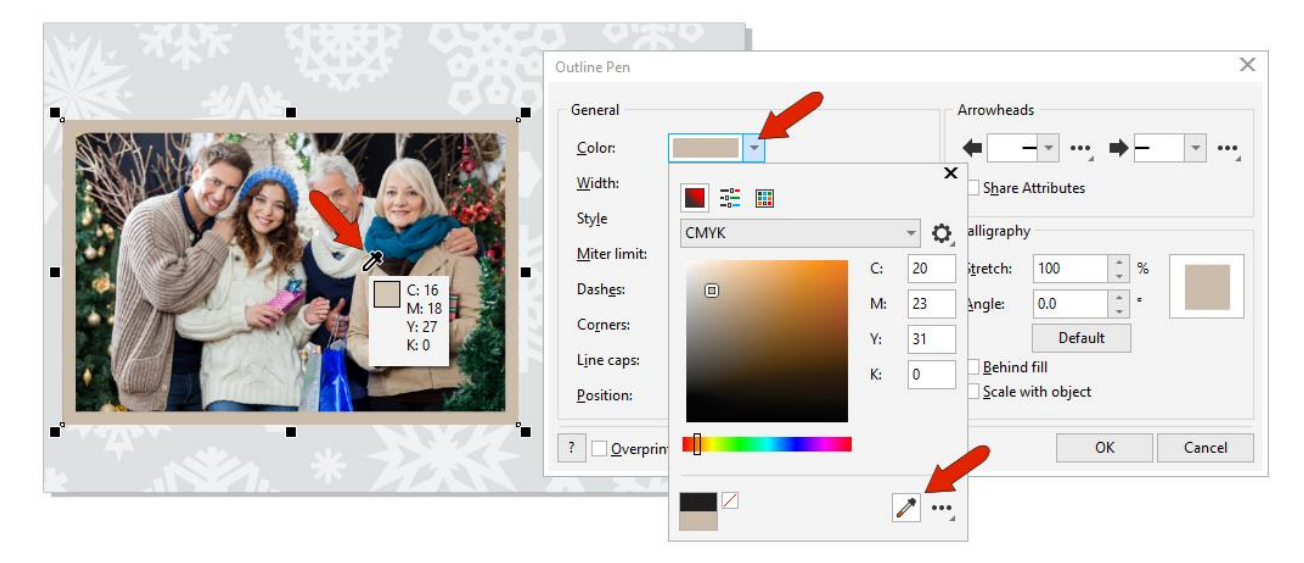

For the outer border repeat the previous steps: select the photo, hold down the **Shift** key and doubleclick the **Rectangle** tool to create a new rectangle. Double-click the **Outline** swatch to open the **Outline**  **Pen** dialog box. This time the **Width** will be 3pt, the **Position** will be **Outside outline**, and again we will use the **Color eyedropper** to sample a different color from the photo.

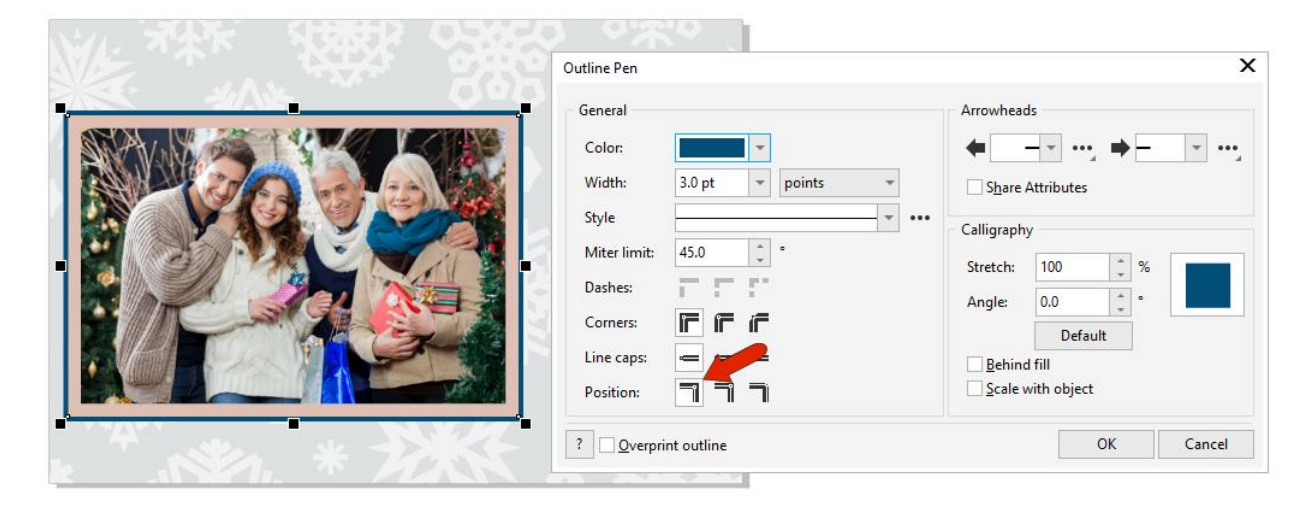

Note that the swatches from colors you chose for the outlines are listed in the **Document** palette, along the bottom of the window.

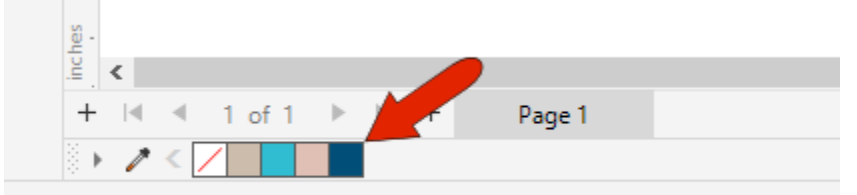

W. Dbl-click tool creates a page frame; Ctrl+drag constrains to a square; Shif

## Adding Text

Next comes the greeting text, which we'll place above the photo. Activate the **Text** tool, click where you want to start, and type the text you want for your greeting, clicking in blank space when finished.

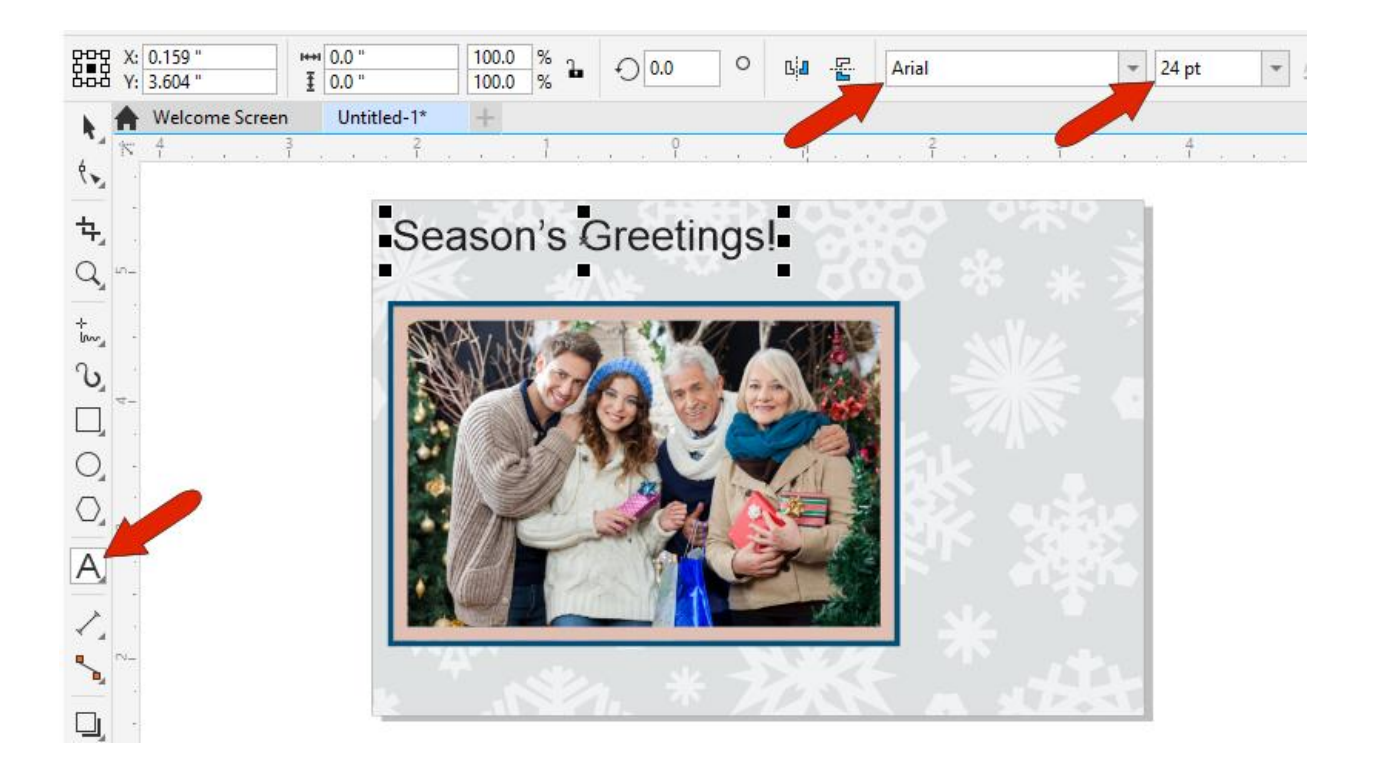

To format the text, use the **Pick** tool to select it and then you can change the font style, size, and other text settings on the property bar. You can also use the **Pick** tool to reposition the text if necessary. For the text color, we'll click a swatch in the **Document** palette to match the outer frame color.

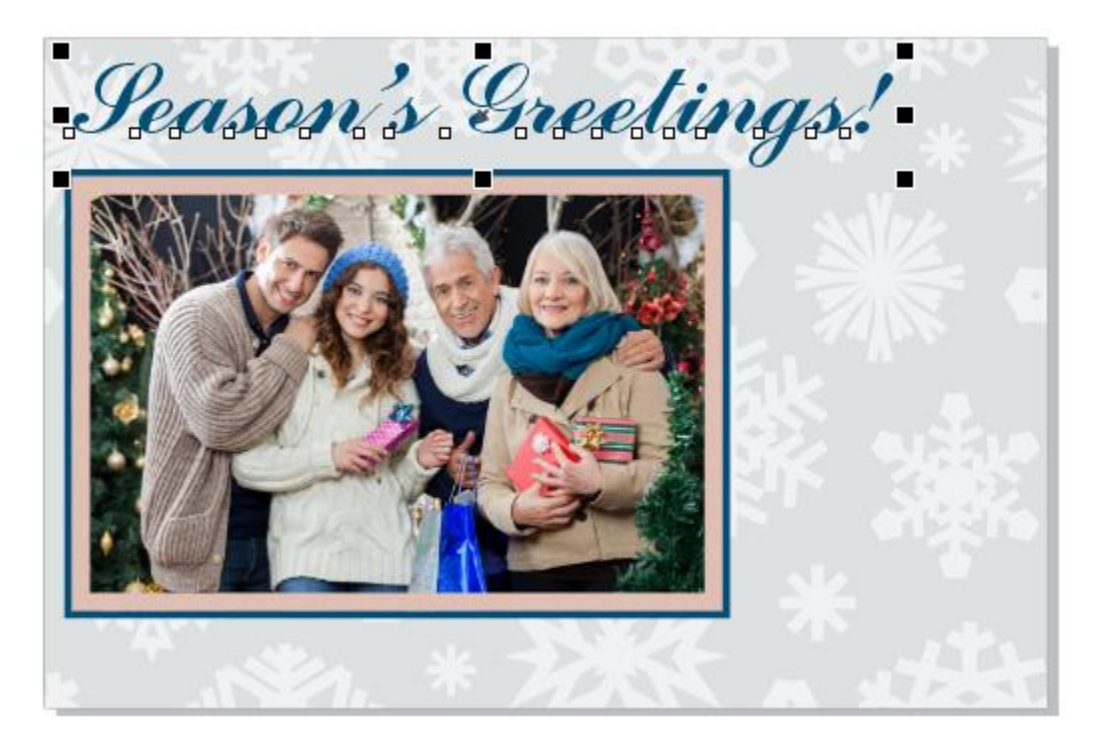

We also want to add a message in the lower right corner of the postcard, but before we add that text we want to create a semi-transparent text box so the text is easily visible. We'll use the **Rectangle** tool to create the rectangle that will contain this text. Set the rectangle fill color by clicking a swatch in the **Color** palette or **Document** palette, and on the property bar change the **Outline width** to **None**.

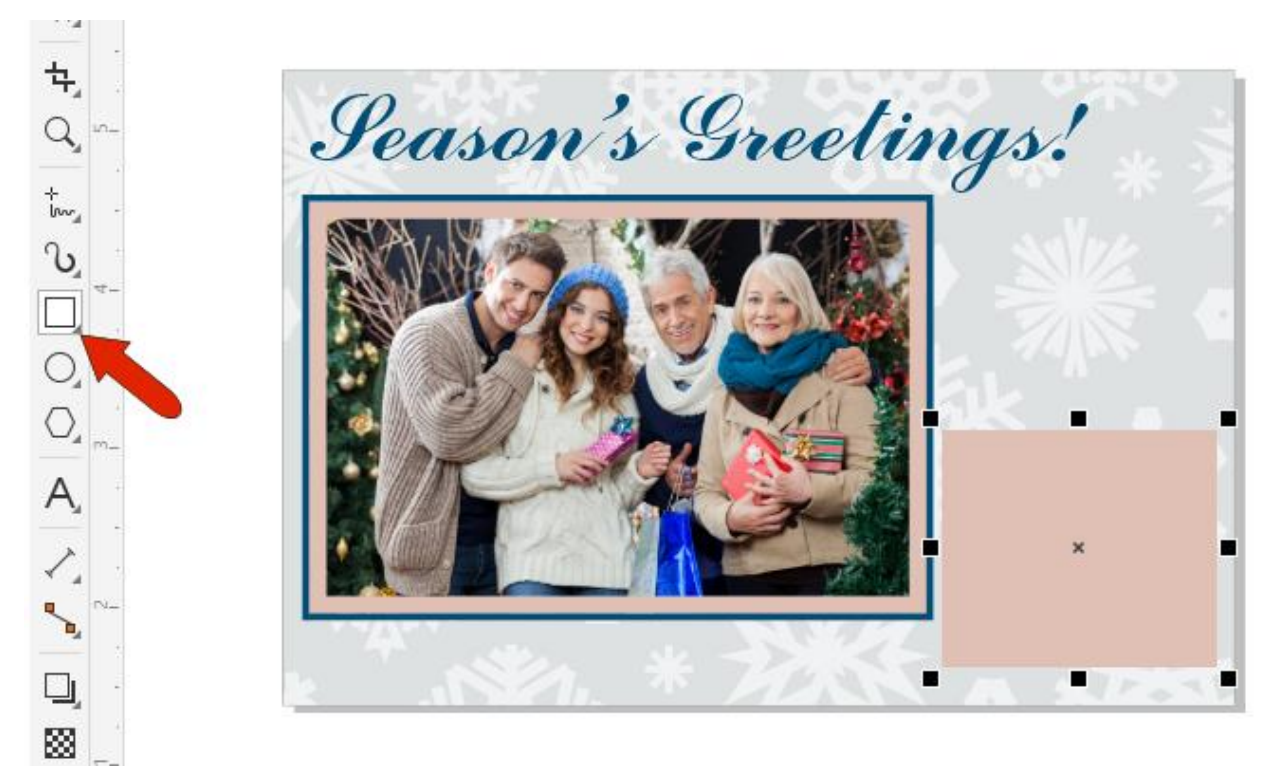

We want the snowflake background to show through the rectangle a bit. To do this, select the **Transparency** tool in the **Toolbox**. On the property bar choose the **Uniform transparency** option and adjust the **Transparency** slider to your liking.

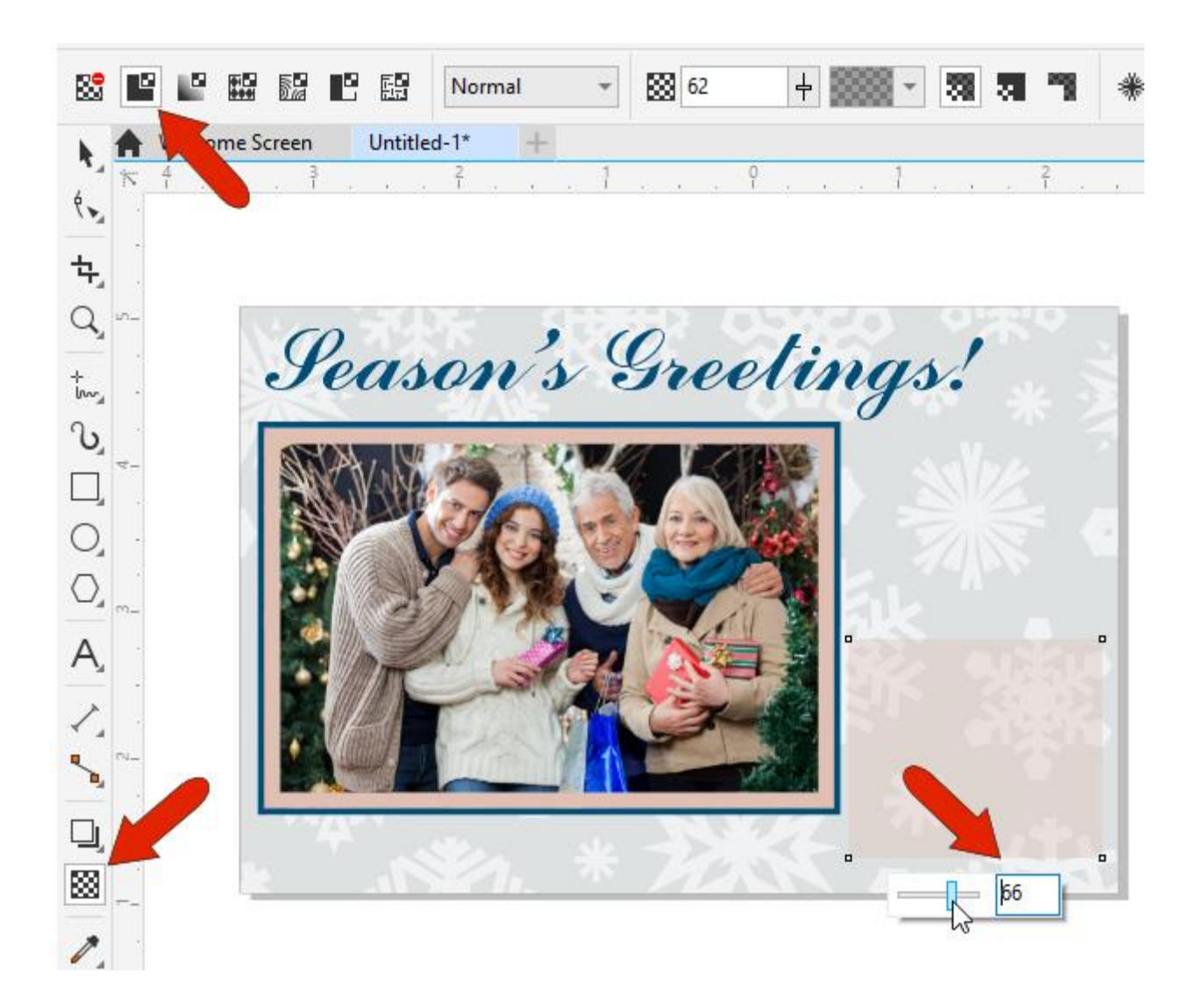

You could leave this area empty if you want to write in a message by hand on each printed card. Or you can add the text with the **Text** tool – and keep in mind that you could edit this text if you wanted to have different, personalized greetings on some cards. Activate the **Text** tool and move your cursor over the rectangle until the tool icon changes to a dotted square on the **Text** icon. This indicates that the text will be fitted into the rectangle.

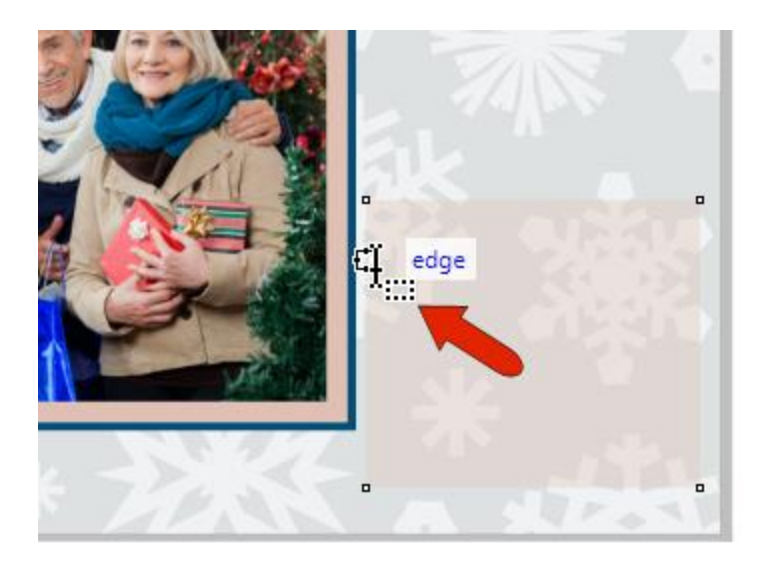

This creates paragraph text that stays within the rectangle, which you can highlight to select and change font, and color, and center or justify the text. With the text still selected, choose **Text** > **Paragraph Text Frame** > **Fit Text to Frame**, so that the text takes up the whole rectangle.

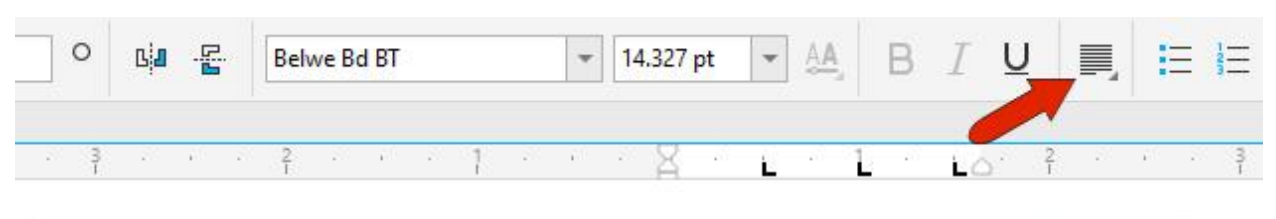

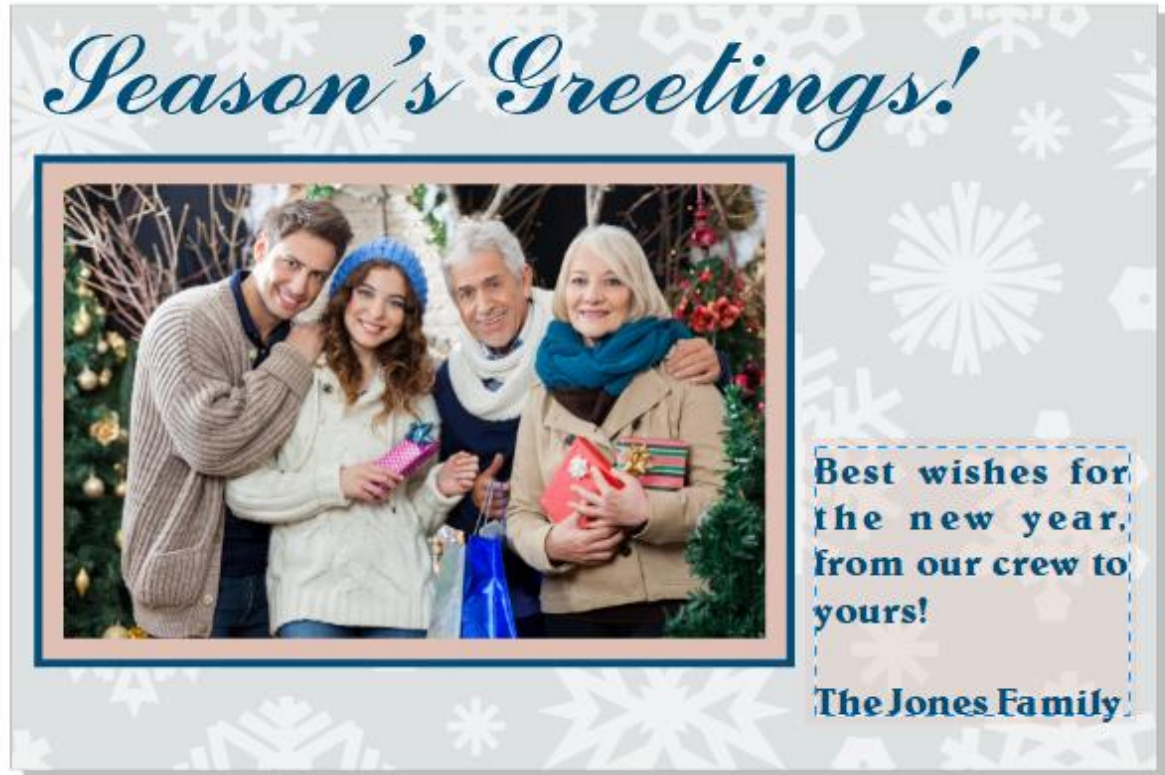

#### Adding Decorative Elements

Our last step in the postcard design is to add a few decorations. In this example, we're going to use a few snowflake graphics from the background image we used earlier. We'll import the image again (CDR file) and place it off to the side. Click in a blank space of the drawing window to deselect the image. Activate the **Pick** tool and select a snowflake, then move it onto the card and resize and/or rotate if needed.

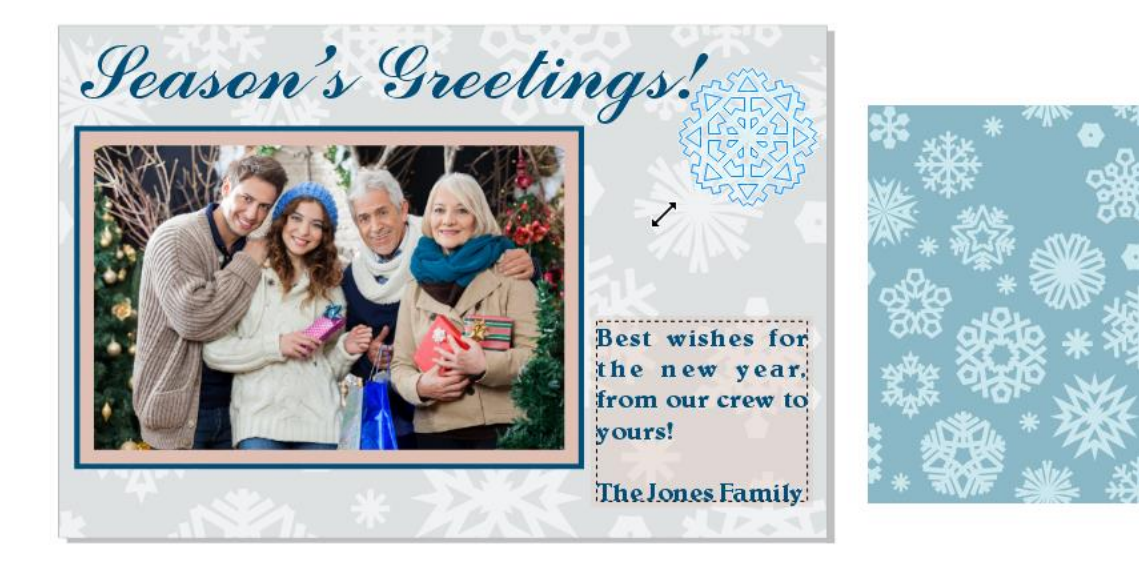

If you want to change the color of the snowflake, click any swatch in the **Color** palette along the right, or in the **Document** palette. And for a nice shadow effect, activate the **Shadow** tool in the **Toolbox**, drag from the snowflake center just a bit, and use the slider to adjust the shadow transition if necessary.

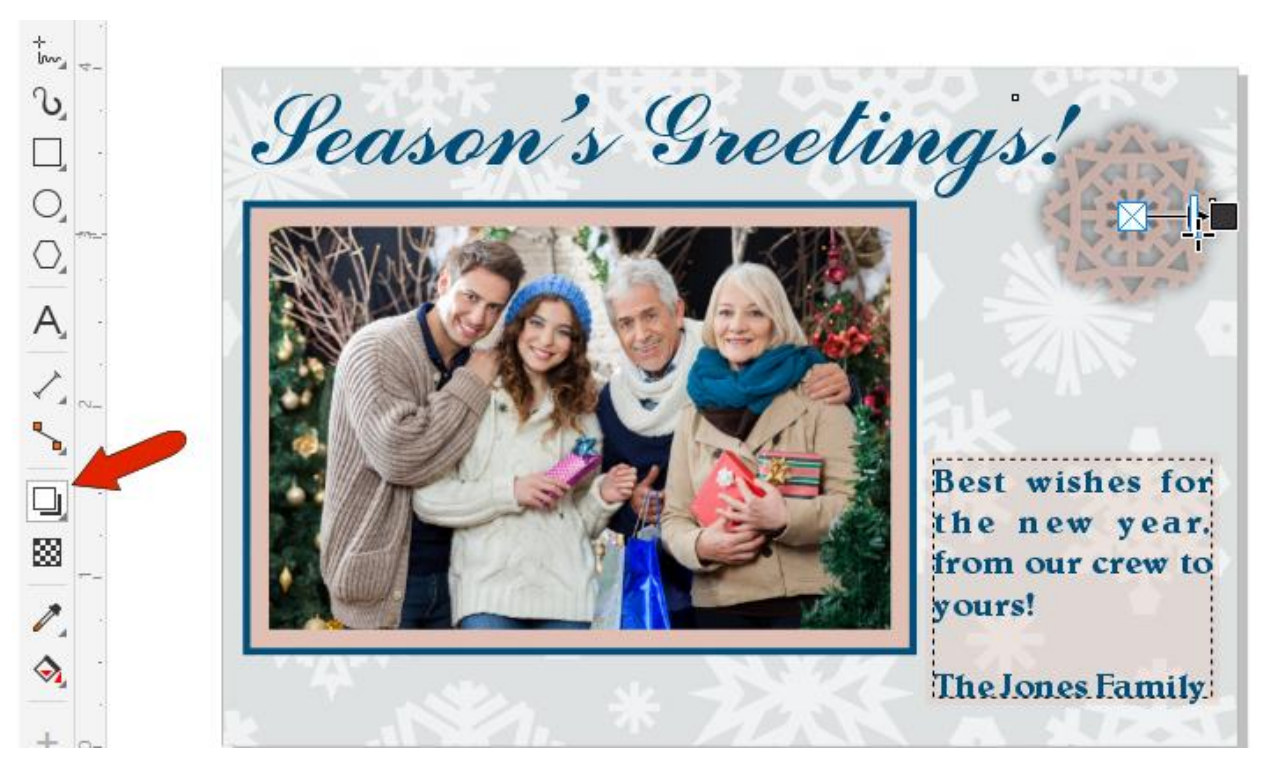

You can bring in more snowflakes and copy the shadow properties from the first snowflake. With the **Shadow** tool active, select a new snowflake, click the **Copy** icon on the property bar and then click on the first snowflake to copy the shadow properties.

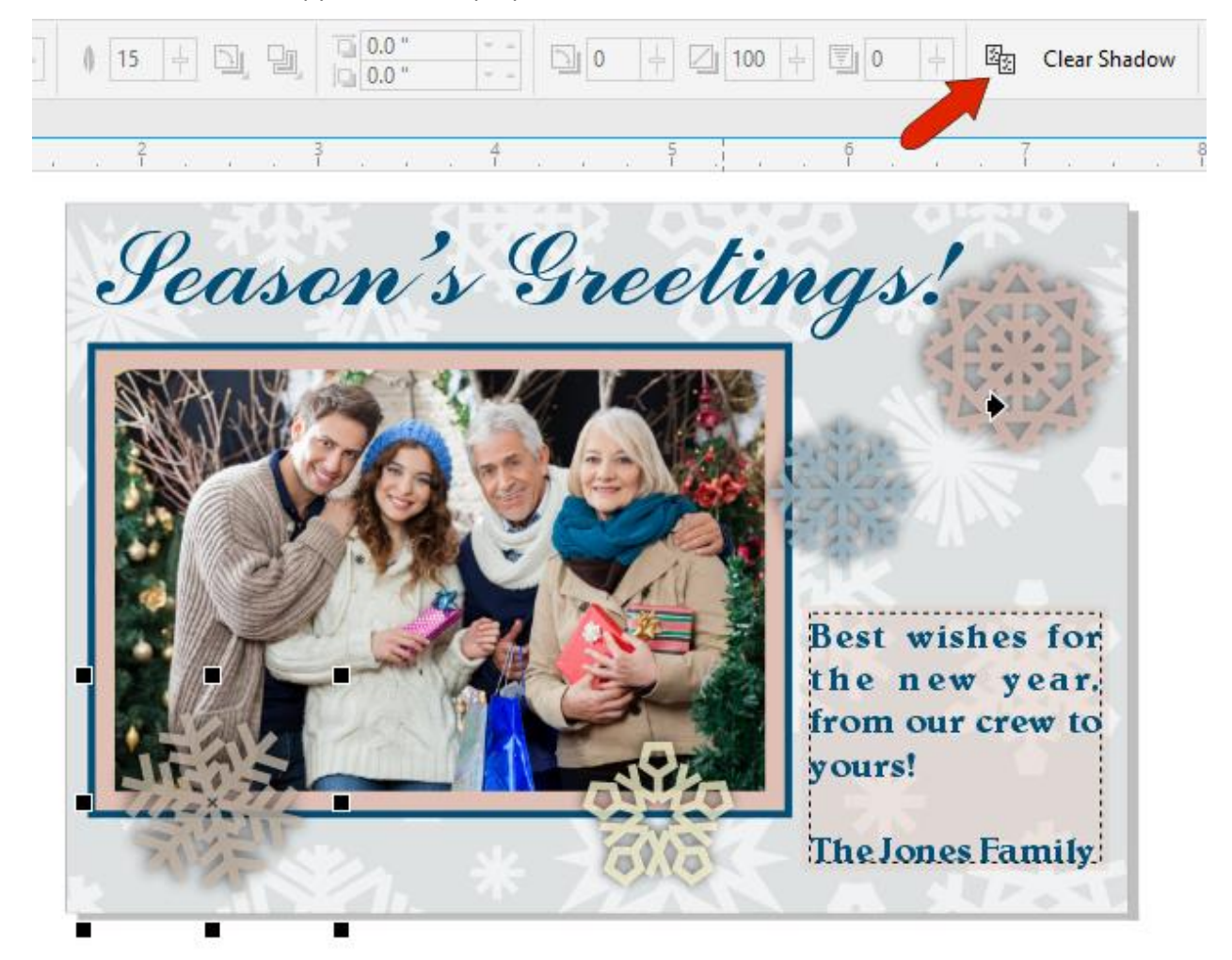

#### Saving and Printing Your Postcard

Once you are happy with, make sure to save it not only as a CDR file, but also as a JPG if you want to share online. If you are using a print service, make sure to check what kind of file formats they accept. For printing at home on a template, go to **File** > **Print Preview**. Because the template is already defined, both 4x6 slots are filled with the postcard design, and the **Print** button is right in the toolbar.

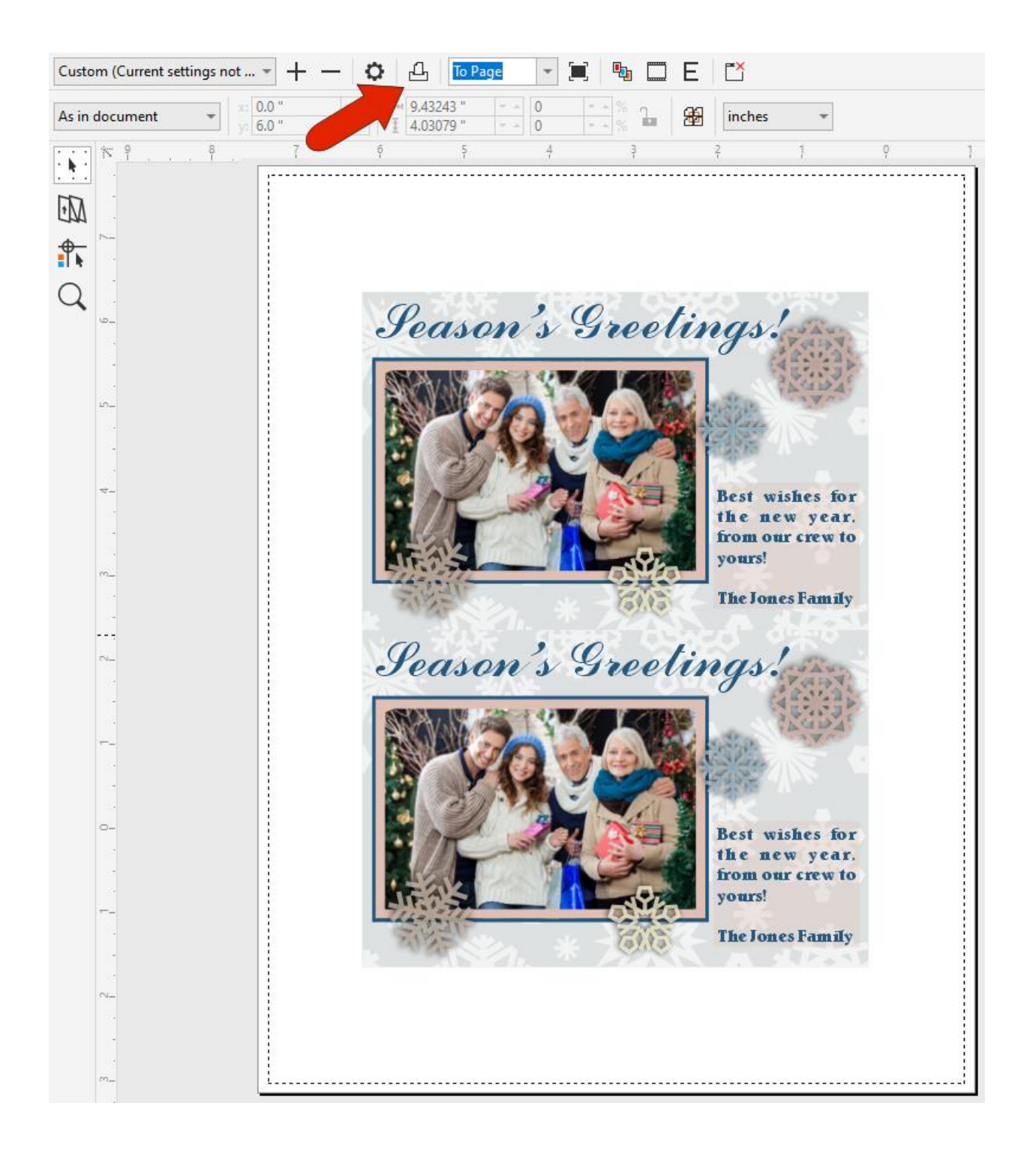